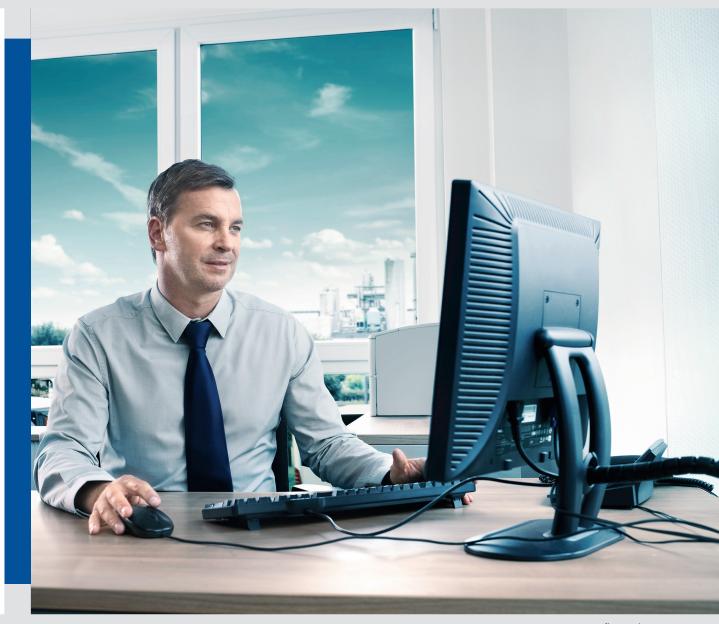

www.fleet.vdo.com

# User Guide Guided Navigation

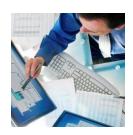

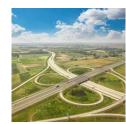

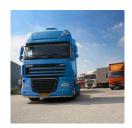

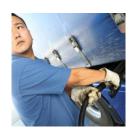

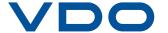

Dear Customer,

This manual describes how to enable the Guided Navigation service. The Guided navigation Service is compatible for use on the Driver Linc in cab device.

### About Guided Navigation

Guided Navigation is a service that allows a back office planner/dispatcher to send a pre-configured route to a driver

#### How It Works

The user can create a route in FleetVisor. The route can then be sent as part of a workflow or message to a driver. The driver can then select to drive the route. Once selected the route is active on the Driver linc in-cab screen. The estimated time of arrival is then also visible to the back office planner/dispatcher.

Messaging Frequency and Functions Overview

- (Estimated Time of Arrival) ETA information is sent immediately after launching a guided navigation from a workflow.
- ETA information is updated in FV every 5 minutes when there was a change to the ETA
- ETA information relates to routes send from FleetVisor and not from routes being launched at the DriverLinc(+) unit.

If after reading the guide more support is required, then contact the Astrata hotline.

Austria + 43 720 568 094 Belgium + 32 258 886 873 France + 33 184 011 119 Germany + 49 231 997 778 90 Hungary + 36 170 087 69 + 39 069 480 8938 Italy Netherlands + 31 402 348 432 Poland + 48 223 070 485 + 34 911 899 083 Spain United Kingdom + 44 203 002 1235

Email: hotline@astrata.eu

### What is required?

There are a number of steps that need to be completed to enable the Guided Navigation service on the Driver Linc.

- TruckLinc latest version or any version from 4.17.18 onwards
- DriverLinc(+) latest version or any version from 5.2.2 onwards
- Activate the service on the vehicle in FV
- Create a guided navigation workflow form.
- Create and save a route in FV
- Send the route from FV to the DriverLinc(+)
- Select the route on the DriverLinc(+)
- Viewing the ETA in FleetVisor

### How to activate the service in FV

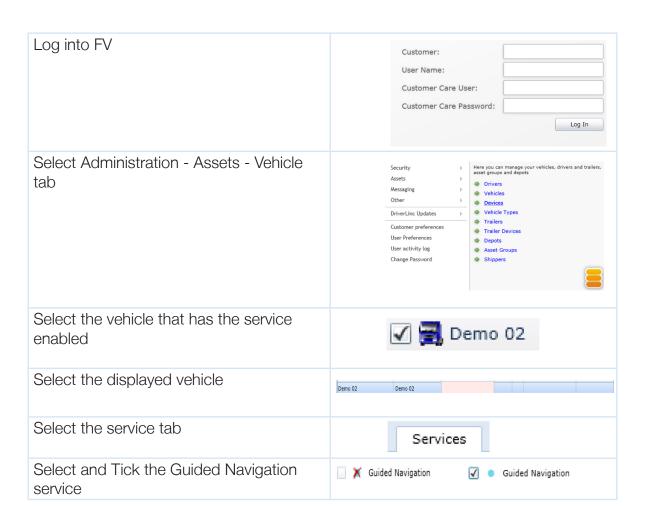

## Creating the Workflow form to send the guided navigation route

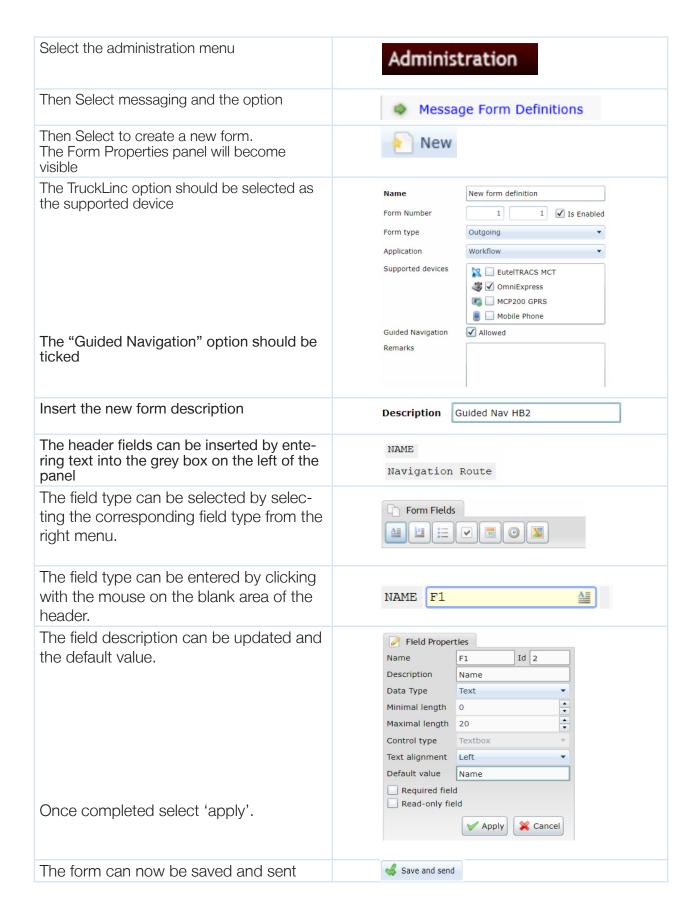

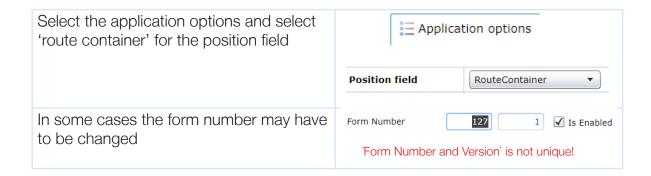

### Creating, Saving and Sending a route in FV

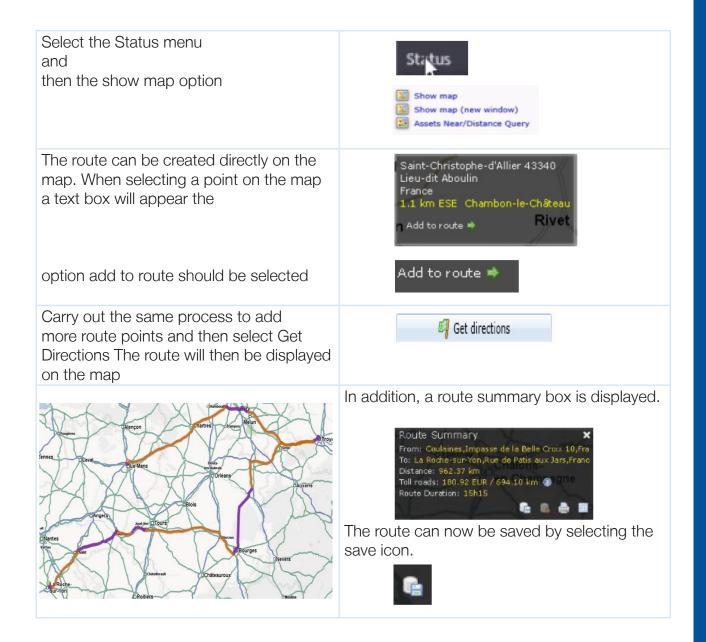

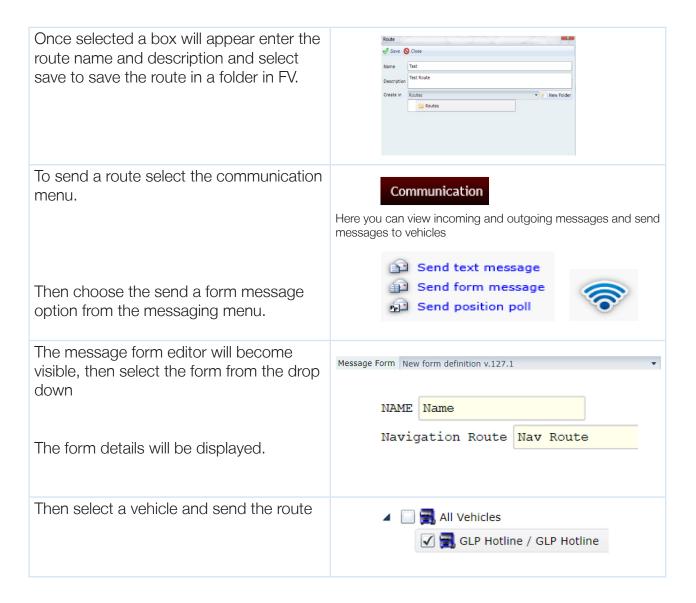

### Receiving and selecting the route on the Driver Linc

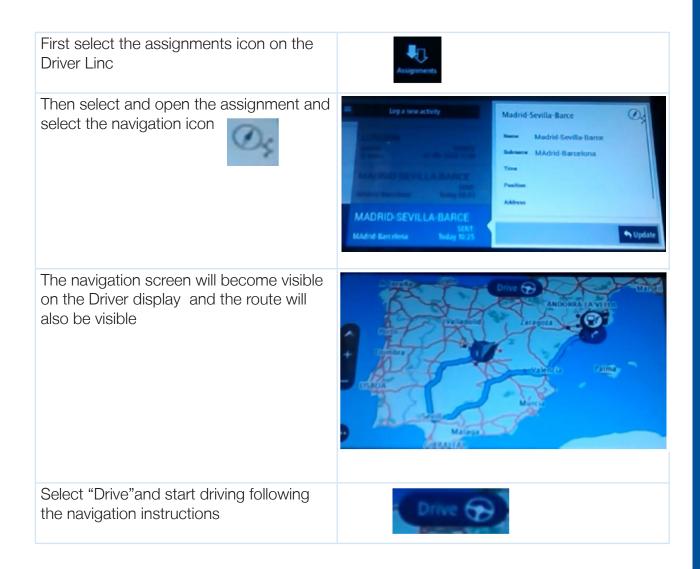

### Viewing the ETA in FleetVisor

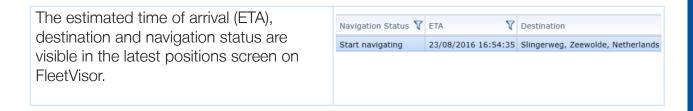

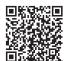

#### **Continental Automotive GmbH**

Heinrich-Hertz-Str. 45 78052 Villingen-Schwenningen Germany www.fleet.vdo.com tachograph@vdo.com VDO – A trademark of the Continental Corporation

The information provided in this brochure contains only general descriptions or performance characteristics, which do not always apply as described in the specific case or which may change as a result of further development of the product. This information is merely a technical description of the product. This information is not meant or intended to be a special guarantee for a particular quality or particular durability. An obligation to provide the respective characteristics shall only exist if expressly agreed in the terms of contract. We reserve the right to make changes in availability as well as technical changes without prior notice.

Continental Automotive GmbH I English © 11-2016 Printed in Germany

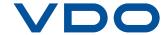